**Westminster City Council** 

**Westminster City Hall** 64 Victoria Street London SW1E 6QP

020 7641 6000 westminster.gov.uk

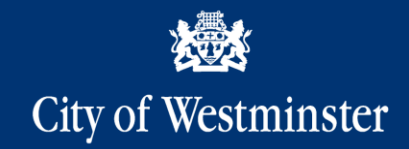

# **Westminster Online Suspensions (OLS)**

# **User Guide**

020 7641 6000 westminster.gov.uk

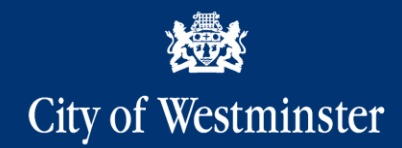

### **Login / Register**

**New users will need to register for an account. Click "Register" and select either a personal or company account.**

**You will then need to enter your details, including a telephone number and email address (which will act as your login).**

**The Westminster Suspension T&Cs must be accepted before confirming the account.**

**You will then receive an email to confirm your registration, (you may need to check your junk/spam folder).**

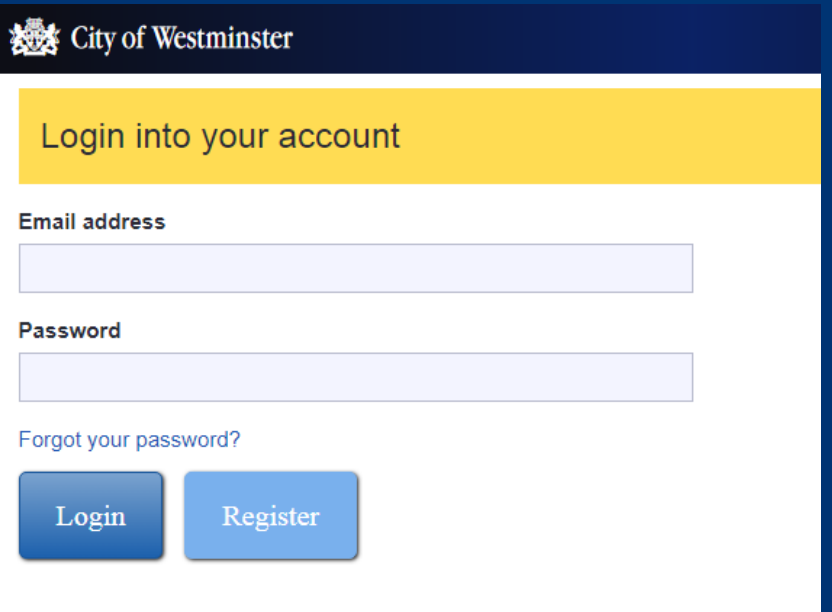

020 7641 6000 westminster.gov.uk

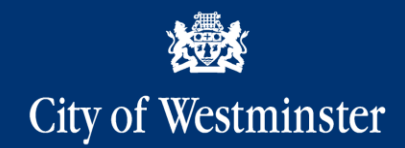

## **Login / Register**

**Once you have successfully registered you can login to OLS using your email address & password. You will then be able to book, amend or cancel your own suspensions.**

**Suspensions booked via self serve will require a payment to be made by debit or credit card, at the time of booking. If you are unable to pay by card, please contact us by email at [parkingsuspensions@westminster.gov.uk](mailto:parkingsuspensions@westminster.gov.uk) You may be granted temporary permission to pay later, in which case you will receive an invoice after you have confirmed your suspension(s).**

**London Joint Utility Group (LJUG) members:**

**Once you have registered, please email [parkingsuspensions@westminster.gov.uk](mailto:parkingsuspensions@westminster.gov.uk) with evidence of your LJUG membership, so that we can apply the correct permissions to your account. This only needs to be completed once and then you will be able to book suspensions on OLS at the discounted rates.**

020 7641 6000 westminster.gov.uk

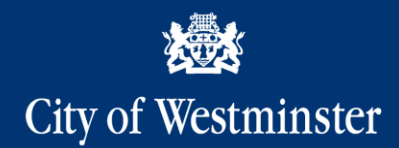

### **Book a suspension**

### **Select "Book a suspension"**

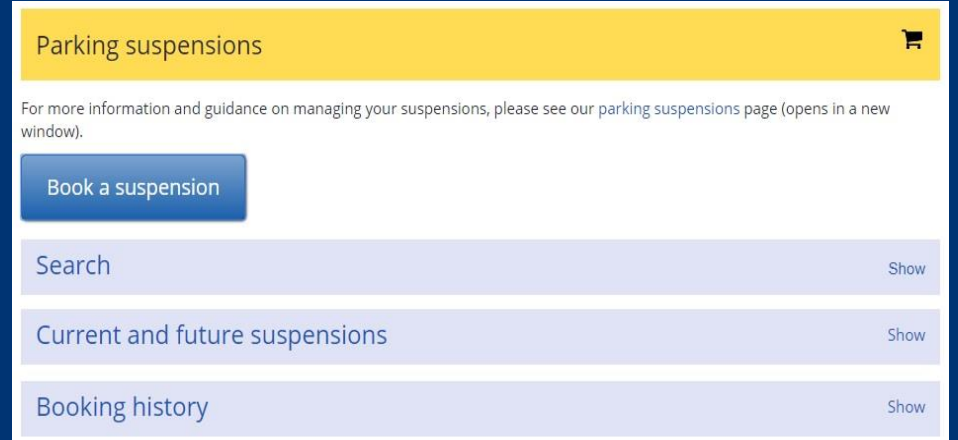

*Please note that emergency suspensions required at very short notice (less than 3 days) cannot be booked by self serve. Emergency applications should be sent to: [parkingsuspensions@westminster.gov.uk](mailto:parkingsuspensions@westminster.gov.uk) Please include your OLS registered email address with your application.*

020 7641 6000 westminster.gov.uk

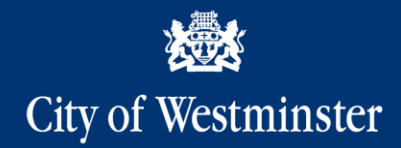

### **Book a suspension**

**Enter the start and end dates of the suspension and click "Confirm dates".**

**This will update the map data for the selected date range.**

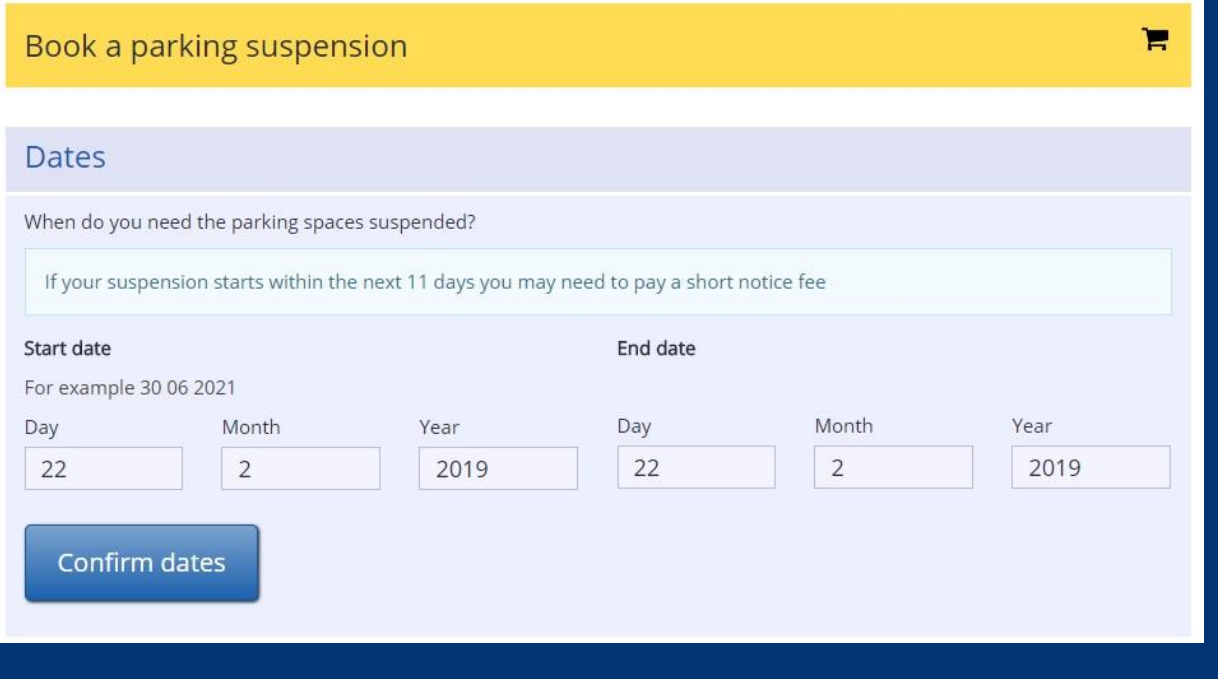

020 7641 6000 westminster.gov.uk

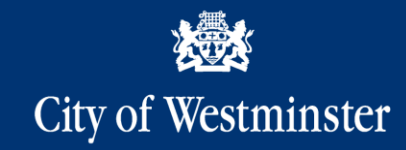

### **Select a Location**

**There are several ways to search the map.**

**Search Street Search Post Code Pan and Zoom to location**

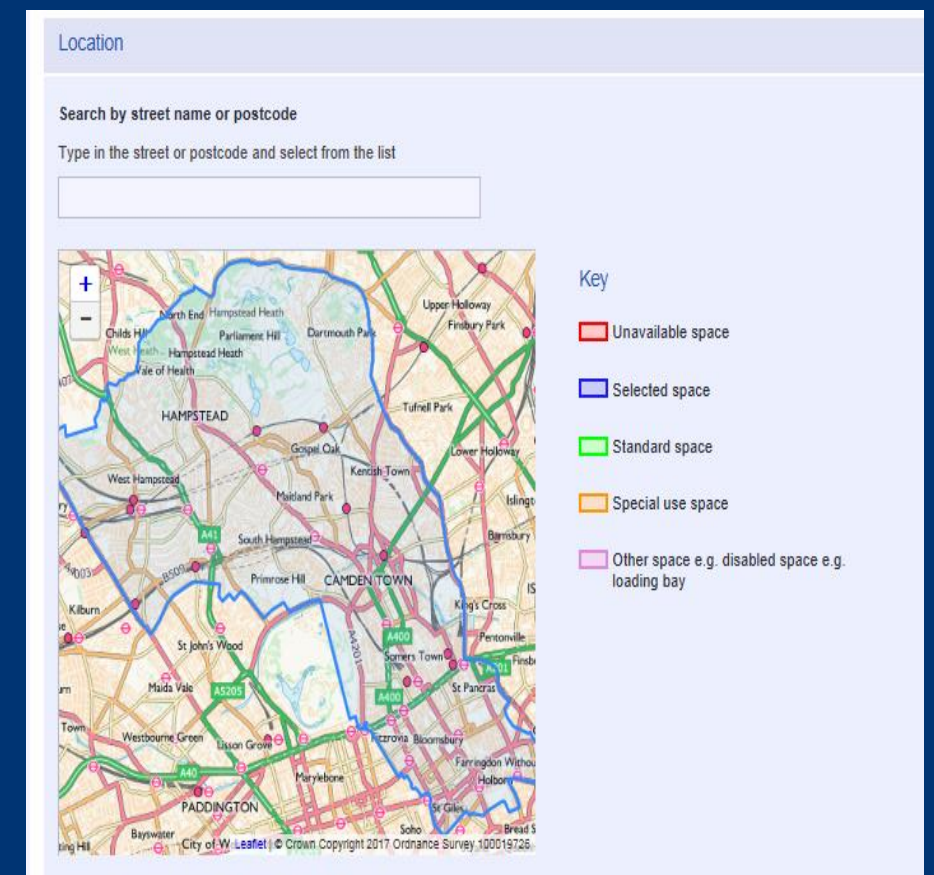

A standard space length is approximately 5 metres

020 7641 6000 westminster.gov.uk

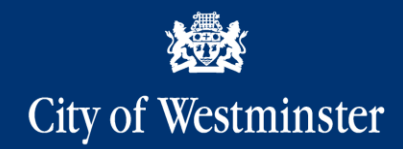

### **Choose space(s)**

**When you search (or zoom to appropriate level) you will see the bay data on the map.**

**Click on the spaces(s) you require to book.**

**There will also be an explanation below the map of the spaces you have chosen (bay type, zone and number of bays selected).**

**If possible, try to avoid suspending special use bays and disabled bays, coloured orange and purple.**

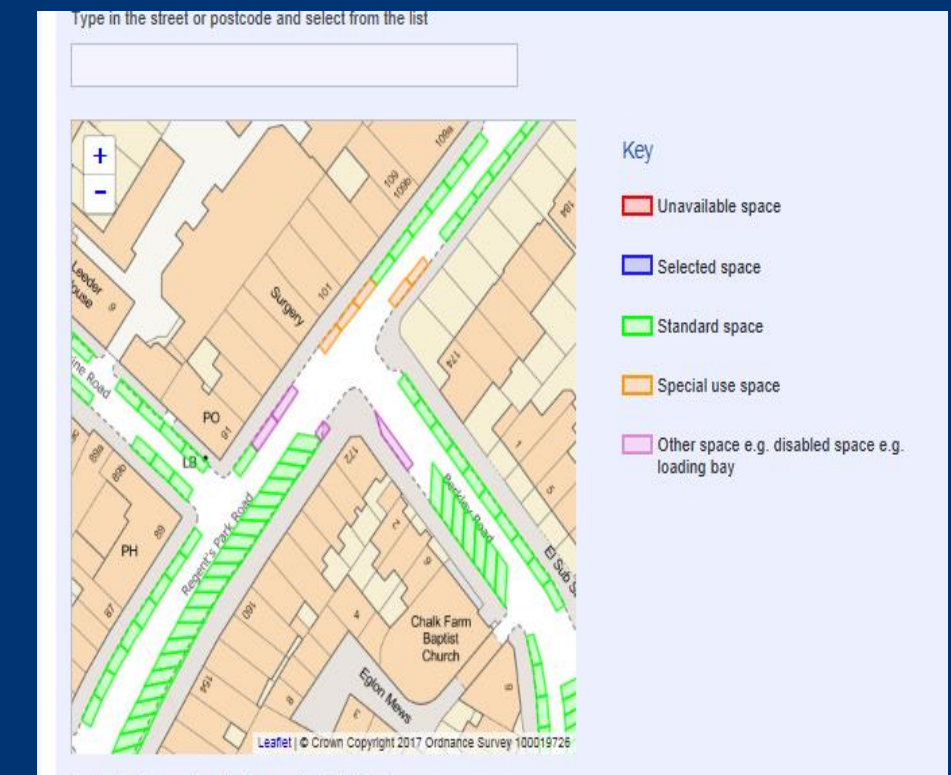

A standard space length is approximately 5 metres

020 7641 6000 westminster.gov.uk

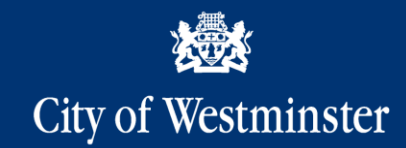

### **Exceptions and Times**

**Select any days to be excluded (Saturday / Sunday / Bank Holidays) and select the relevant times for the suspension.**

#### Date exceptions

Select the days of the week you wish to exclude (optional)

□ Exclude Saturdays

 $\Box$  Exclude Sundays

Exclude Bank holidays

#### **Times**

⊙ Between certain times each day (e.g. 08:30 to 17:30)

○ For a continuous period (e.g. 08:30 on Monday until 17:30 on Thursday)

Minute

30

○ 24 hours a day (midnight to midnight)

24 hour clock, for example 08:30

**Start time** 

Hour

08

**End time** 

Hour

 $17$ 

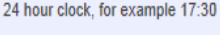

Minute

30

020 7641 6000 westminster.gov.uk

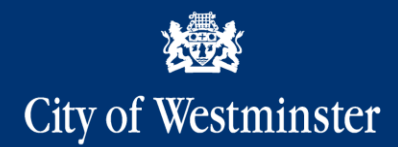

### **Select a reason**

**A description of each reason is displayed once a reason is selected.**

**The VRM is an optional field.** 

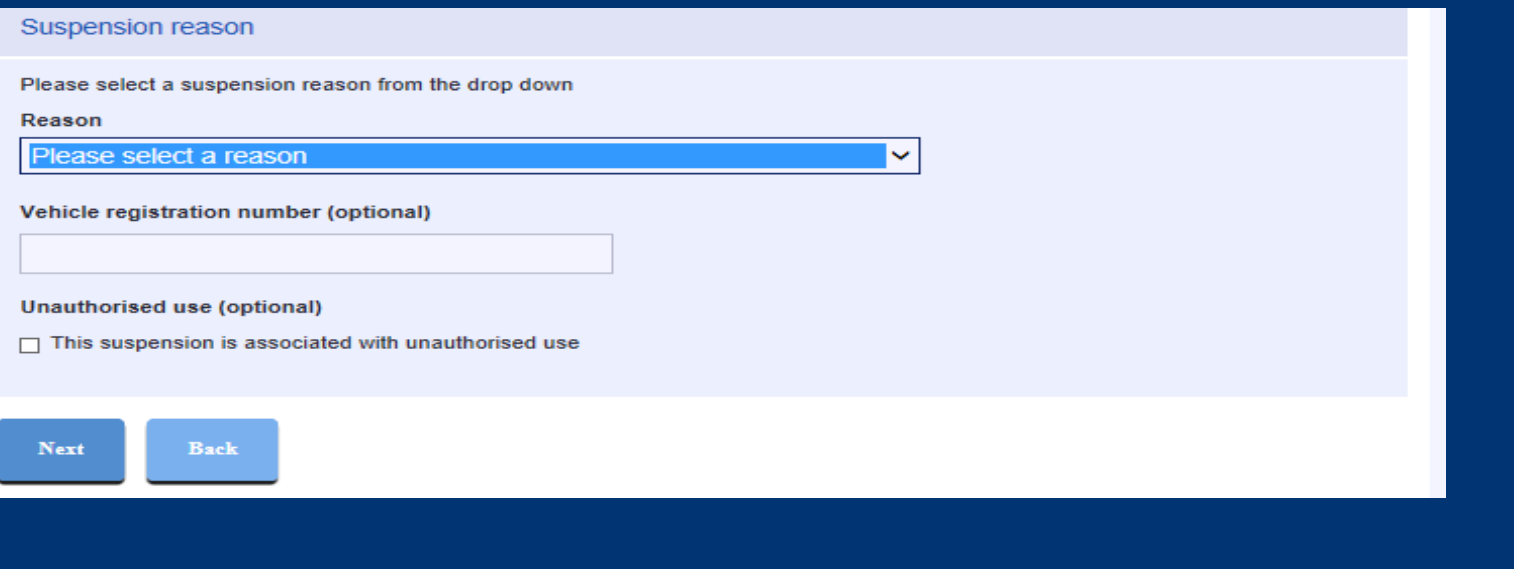

020 7641 6000 westminster.gov.uk

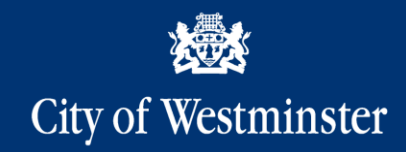

### **Description**

**The description of the suspension is required at this point. A thumbnail of the location is visible to assist with this.**

**The house numbers shown on the map will not always be visible on street, so other checks, for example using Google Maps, may be useful to ensure the description will be clear to motorists.**

**You do not need to include the street name and space type as these are automatically populated. Only the location of the space(s) is required.**

**There is a preview of the text that will appear on the sign below the text box.**

#### **Suspension 1**

Manchester Square, 1 space : Car Club

Thursday 14 Dec 2017 08:30 to Thursday 14 Dec 2017 17:30

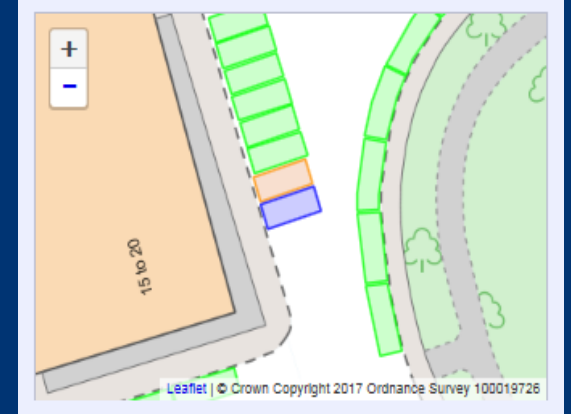

**Location description** 

Clearly describe where the spaces are located. This will be shown on the suspension sign.

e.g. "Outside the butchers", or "Outside house numbers 82 - 86, at the end of the parking bay".

#### Text on sign

Manchester Square 1 space: Car Club

020 7641 6000 westminster.gov.uk

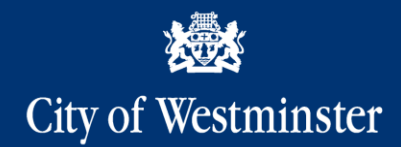

### **Description**

**Be specific when using property names and numbers as reference. For example, if the space to be suspended is outside a building, make sure that the text description specifies which part, e.g. "OUTSIDE ENTRANCE TO BUILDING A" not just "OUTSIDE BUILDING A".**

**If all spaces within a bay are to be suspended, use "ALL SPACES".**

**Other things to note:**

**Use "OUTSIDE", not "O/S"**

**Use "OPPOSITE", not "OPP"**

**Use "NUMBER" not, "NO."**

**Use "5 – 6" or "5 TO 6", not "5/6"**

020 7641 6000 westminster.gov.uk

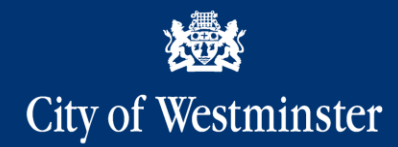

### **Add to basket**

**A reference number field is available if you want to provide an internal reference.**

**A contact number is mandatory at this point and is the number we will use should we need to contact you for any reason in relation to the suspension.**

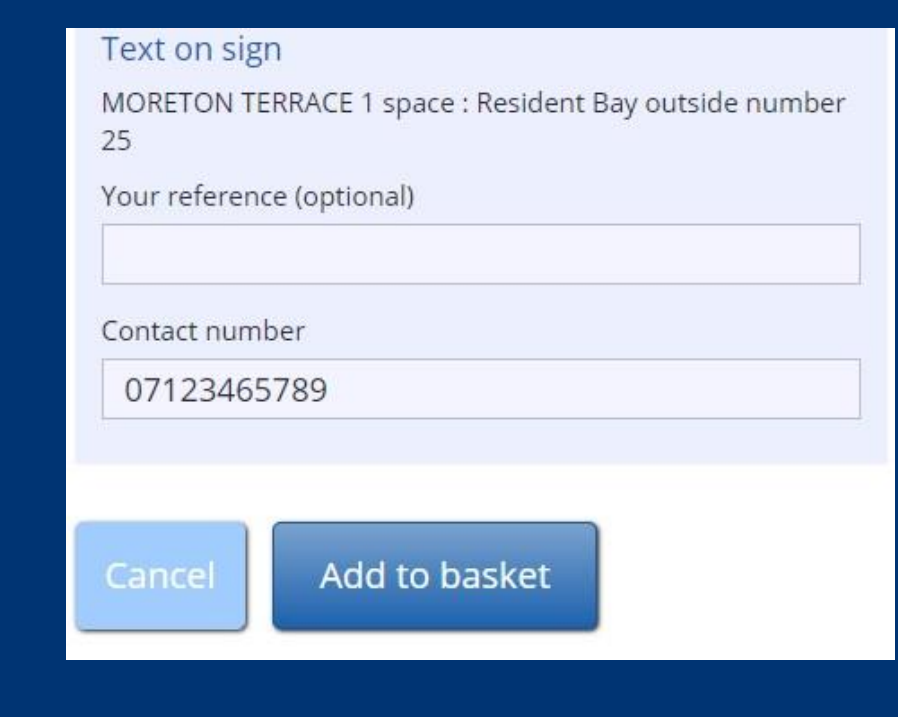

020 7641 6000 westminster.gov.uk

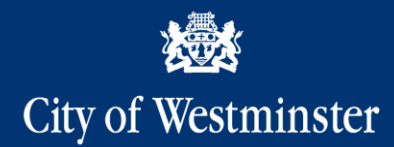

### **Your Basket**

**The basket gives an overview of all of the suspensions that have been created, but not yet confirmed.**

**You can edit or remove a suspension that is in your basket and also book more spaces.**

**When you are ready to complete the booking of the suspension(s) in your basket, click "Pay now" and this will take you to the MasterCard payment page.** 

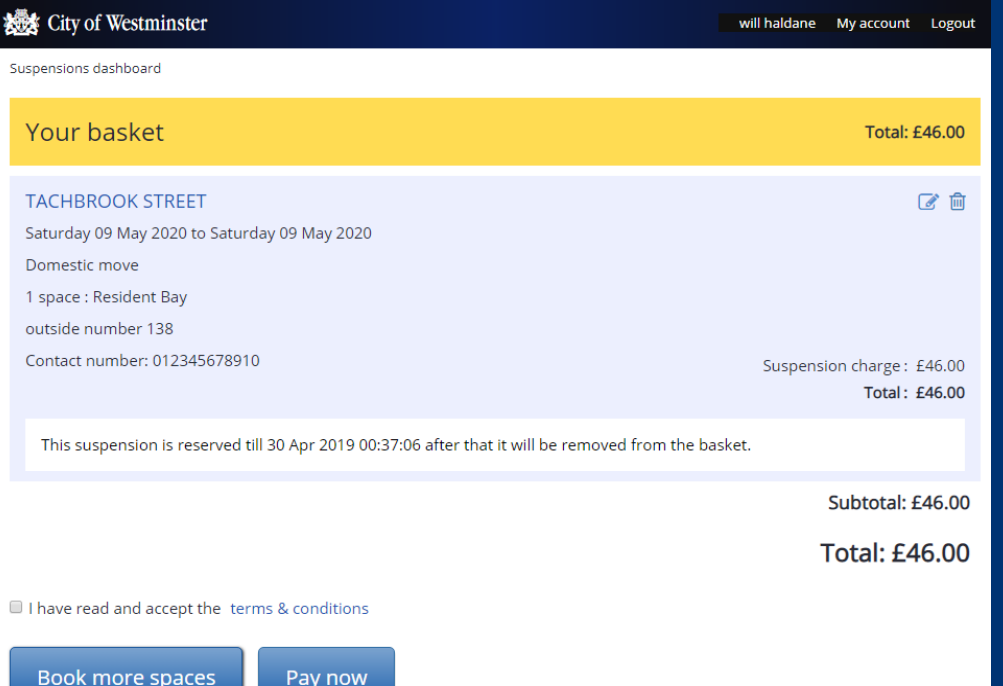

020 7641 6000 westminster.gov.uk

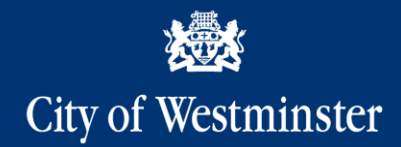

### **Confirmation**

**Once the payment has been completed, the suspension(s) will be booked and a confirmation email sent to you. Your suspension(s) will then be reviewed by the Suspensions Team.**

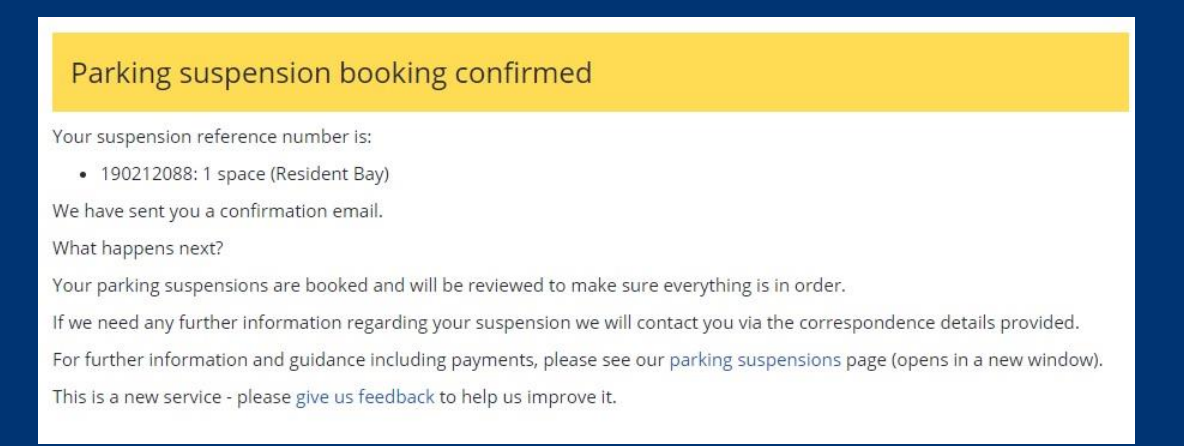

*The council reserves the right to cancel or withdraw a suspension without notice as and when it is deemed necessary to do so, for example in connection with a major event, incident or emergency. Any payments made will be refunded as appropriate.*

020 7641 6000 westminster.gov.uk

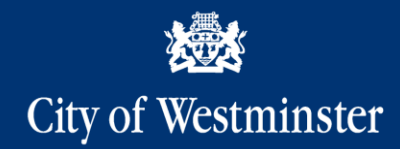

### **Amend & Cancel**

**You can find the suspension you wish to amend or cancel by clicking "Show" next to either "Search" or "Current and future suspensions".**

**Using the current and future suspensions option means you would have to look through all currently active suspensions to find the one you are looking for.**

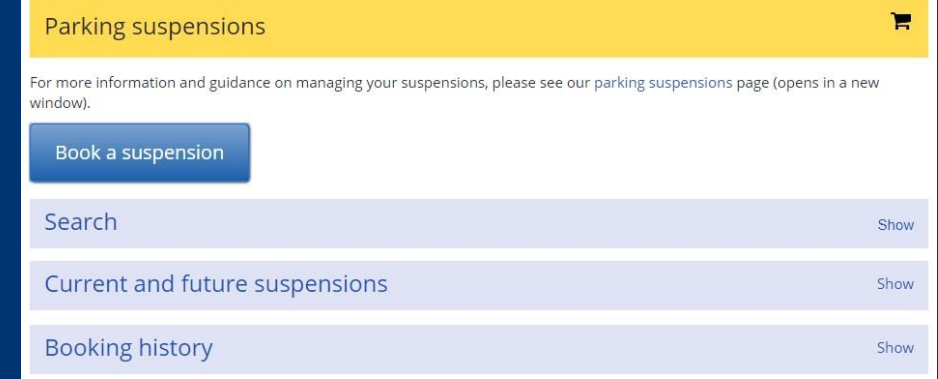

020 7641 6000 westminster.gov.uk

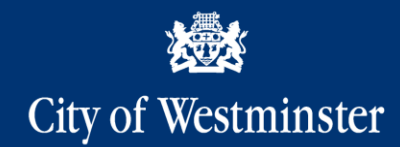

### **Search**

**When using the search option, you can search using:**

**Suspension reference number Your internal reference (if provided when booking) Street name Suspension dates**

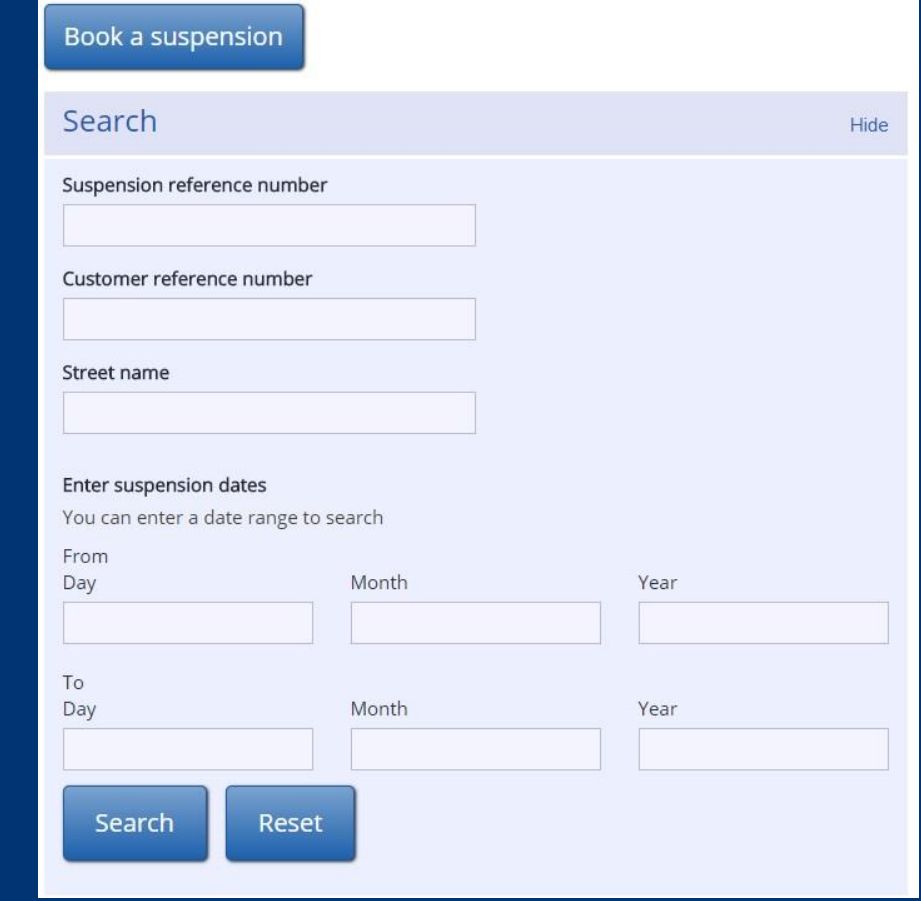

020 7641 6000 westminster.gov.uk

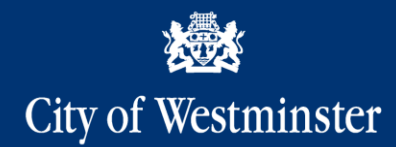

### **Search Results**

**Once the search results are returned you are able to perform a number of actions.**

**Amend the suspension Cancel the suspension View audit history**

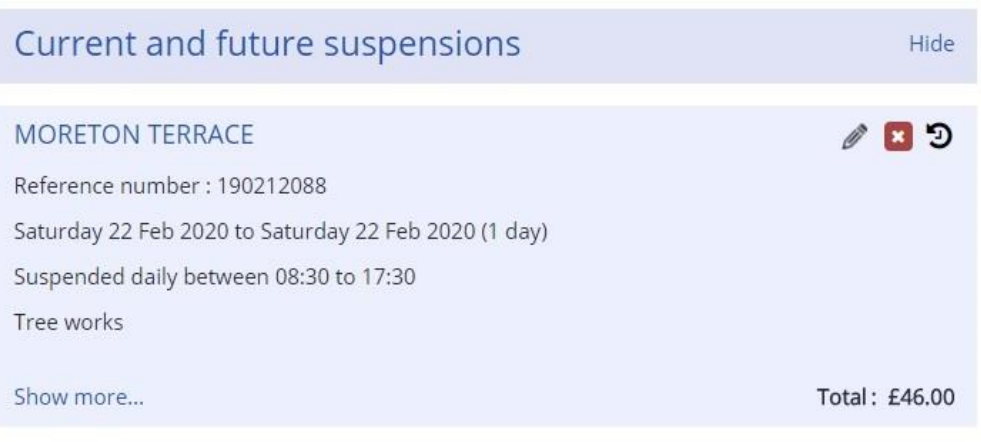

020 7641 6000 westminster.gov.uk

For example 30 06 2021

Confirm dates

Day

 $22$ 

Month

 $\overline{2}$ 

Year

2019

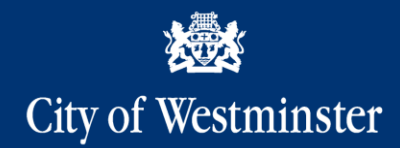

### **Amend Suspension**

**To amend a suspension, click the pencil icon.**

**You can edit the suspension by going through the same process as the original booking, making any amendments to the already populated fields.**

**An email will be sent to you to confirm the amendment.**

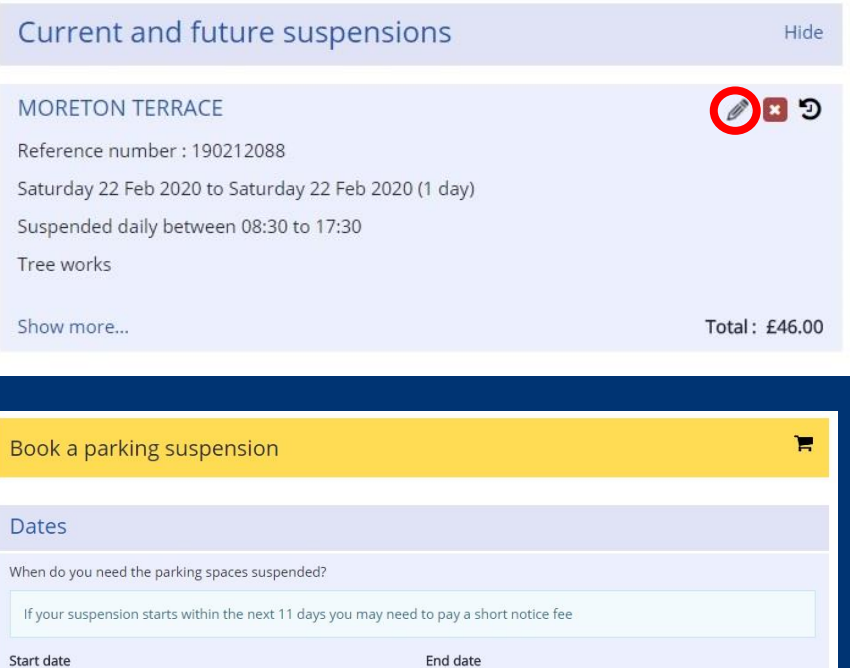

Day

 $22$ 

Month

 $\overline{2}$ 

Year

2019

020 7641 6000 westminster.gov.uk

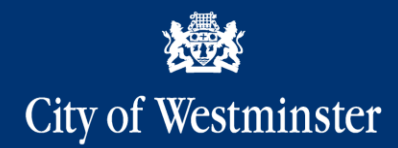

### **Cancel a suspension**

**To cancel a suspension, click the red cross.**

**You will be given the option to confirm the cancellation.**

**An email confirming the cancelation will be sent to you.** 

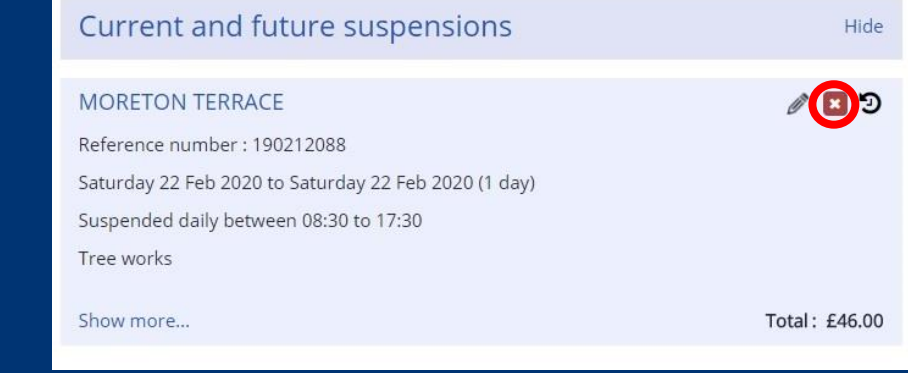

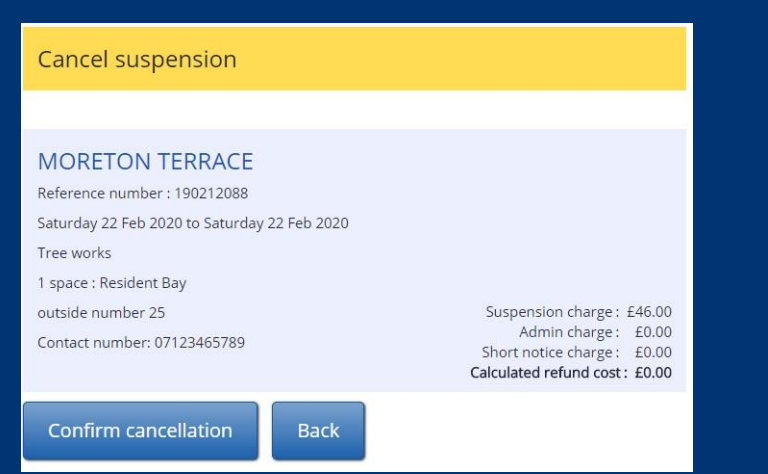

020 7641 6000 westminster.gov.uk

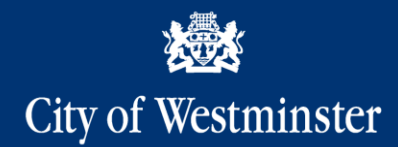

### **Audit history**

**To view the history, click the clock icon.**

**The audit history will show each action that has been taken on the account including:**

**Booking Amendments Emails sent**

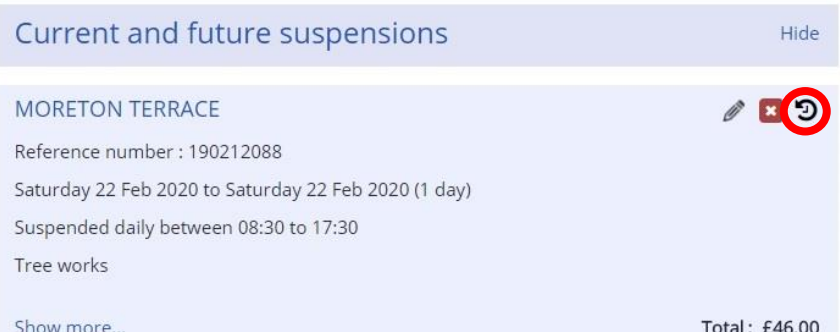

#### History for suspension reference 190212088

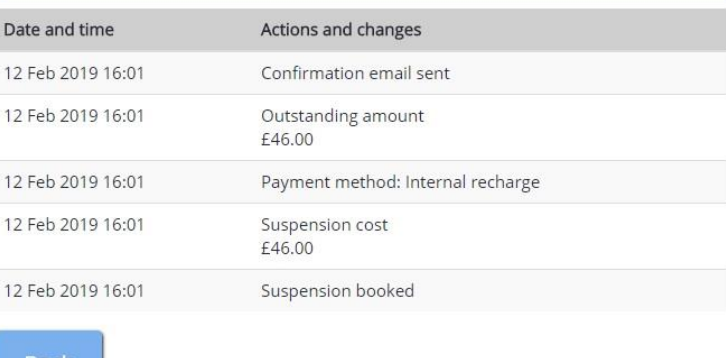

**Back** 

New folder

020 7641 6000 westminster.gov.uk

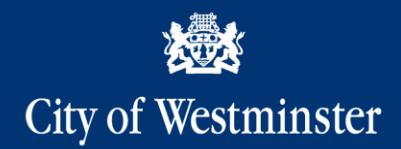

### **Contacts**

**If you have any queries or you would like assistance using OLS, please contact the Suspensions Team:**

**Email: [parkingsuspensions@westminster.gov.uk](mailto:parkingsuspensions@westminster.gov.uk)** New folder

**Tel: 0207 823 4567 (option 4) lines are open from 8am to 8pm, Monday to Sunday**